# 私有连接(试运行) 产品文档

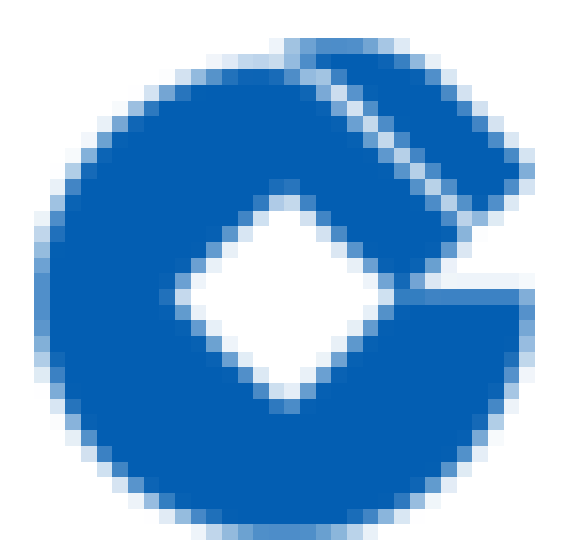

 $\bullet$ 

### 文档目录

[产品简介](#page-3-0)

 $\infty$ 

建行私有连接概述

[简介](#page-3-2)

[相关概念](#page-4-0)

[相关服务](#page-5-0)

使用建行云私有连接

[功能和优势](#page-7-0)

应用场景

快速入门

#### [概述](#page-9-1)

第一步: 服务方创建终端节点服务

第二步: 服务适用方创建终端节点

第三步: 服务使用方发起访问请求进行连接验证

[操作指南](#page-13-0)

[管理终端节点](#page-13-1)

[概述](#page-13-2)

[创建终端节点](#page-14-0)

[修改终端节点](#page-15-0)

[查看与导出终端节点](#page-16-0)

[绑定与解绑安全组](#page-17-0)

[查看监控指标](#page-18-0)

[管理终端节点服务](#page-19-0)

[概述](#page-19-1)

[管理终端节点服务](#page-20-0)

[修改终端节点服务](#page-21-0)

[查看与导出终端节点服务](#page-22-0)

管理用户白名单

[管理终端节点连接](#page-24-0)

[管理负载均衡](#page-25-0)

[修改终端连接接受设置](#page-26-0)

[查看监控指标](#page-27-0)

[最佳实践](#page-28-0)

[概述](#page-28-1)

步骤1:服务提供方创建终端节点服务

步骤2:添加服务使用方账户白名单

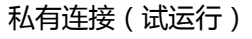

步骤3:服务使用方创建终端节点

[步骤4:管理终端节点的连接请求](#page-32-0)

常见问题

 $\bullet$ 

[建⾏云私有连接主要功能是什么?](#page-33-1)

# <span id="page-3-1"></span><span id="page-3-0"></span>产品简介 建⾏私有连接概述 简介

 $\infty$ 

<span id="page-3-2"></span>最近更新时间: 2022-08-10 16:11:26

私有连接 (Private Link) 提供建行云 VPC 通过内网访问同地域其他 VPC 的能力, 可以在同账号或者不同账户的跨 VPC 之间快速建立访问连接,相比公网服务,可以节约公网带宽,安全性更高,同时能够大幅简化网络架构。 您可以通过 Private Link, 实现 VPC 与云上的服务建立安全稳定的私有连接, 简化网络架构, 避免通过公网访问服 务带来的潜在安全⻛险。

### <span id="page-4-0"></span>相关概念

 $\infty$ 

最近更新时间: 2022-08-10 16:11:26

• 私有网络: 为云上逻辑隔离的网络空间, 不同私有网络间相互隔离, 保障业务安全。

• 终端节点服务:终端节点服务是可以被其他VPC通过创建终端节点建立私有网络连接的服务。终端节点服务由服务 提供方创建和管理。

• 终端节点:终端节点可以与终端节点服务相关联,以建立通过VPC私有网络访问外部服务的网络连接。终端节点由 服务使用方创建和管理。

•安全组:安全组是一种有状态的包过滤虚拟防火墙,用于控制实例级别的出入流量,是重要的网络安全隔离手段。 终端节点服务可以单独关联安全组。

•访问管理(CAM):访问管理提供用户安全管理云账户下所有资源的访问权限。通过访问管理,您可以对私有网 络的访问进行权限管理,例如,通过身份管理和策略管理控制用户访问私有网络的权限。

● 白名单管理: 在终端节点服务中添加访问者用户白名单, 以控制访问源。

### <span id="page-5-0"></span>相关服务

最近更新时间: 2022-08-10 16:07:31

• 您可以使用云监控服务监控建行云私有连接的终端节点和终端节点服务实例。

### <span id="page-6-0"></span>使用建行云私有连接

最近更新时间: 2022-08-10 16:07:31

建行私有连接服务提供基于Web的用户界面,即控制台,如果您已注册云平台账户,您可以直接登录控制台,新建 建⾏私有连接的终端接点和终端节点服务。

### <span id="page-7-0"></span>功能和优势

Q

最近更新时间: 2022-08-10 16:11:26

• 大带宽、低延时 通过 Private Link 访问 VPC 内服务, 所有流量均在建行云内网转发, 不经过公网, 避免了通过 公网访问服务带 来的潜在安全风险,同时基于建行云安全稳定的内网,可提供大带宽、低延时的高质量通信服务。 • 安全可控 私有连接 Private Link 支持为服务使用方的终端节点绑定安全组来控制访问终端节点的客户端流量,同 时支持在 服务提供方通过添加白名单来管理服务使用方的账号接入权限, 使得通信安全可控。

• 管理简单 Private Link 通过在服务使用方和服务提供方之间建立终端节点和终端节点服务的连接, 支持同账号或 跨账号,在 同一地域下实现跨 VPC 服务访问,避免配置复杂的路由和安全配置。

• 指标监控 针对终端节点和终端节点服务, Private Link 提供丰富的指标监控能力, 便于及时了解服务状态, 提高 维护效率。

### <span id="page-8-0"></span>应用场景

最近更新时间: 2022-08-10 16:11:26

首先您需要在VPC2中创建内网负建行云 VPC 与 VPC 之间默认完全逻辑隔离, 为了满足多业务访问场景, 建行云 提供私有连接(Private Link) 服务, 实现建行云 VPC 与 VPC 上安全稳定、低时延的网络访问, 配置灵活, 可满 足不同的应用场景。

#### 场景⼀:将 VPC 内的云服务共享给同地域其他 VPC

假如您在某地域下 VPC2 网络中部署了相关业务,期望将该业务共享给同地域下 VPC1 进行访问,那么您可以使用 私有连接(Private Link)服务。 首先您需要在 VPC2 中创建内网负载均衡 CLB, 并在负载均衡后端部署相关业 务,再将该负载均衡加⼊到终端节点服务中;其次在 VPC1 中创建终端节点,将该终端节点与 VPC2中的终端节点 服务建⽴私有连接,此时您 VPC1 中的云服务器均可通过该终端节点访问 VPC2中部署的服务资源。

#### 场景⼆:将 VPC 内的云服务共享给其他 VPC/IDC

假如您在某地域下 VPC2 中部署了相关业务,期望将该业务共享给其他网络,例如图中的 VPC1、VPC3 或 IDC 时, 那么您可以将私有连接(Private Link)结合 VPC 其他网络连接方案(专线接入、VPN 连接)来实现同地域& 跨地域的 VPC/IDC 到 VPC2 的访问。

IDC 通过专线接入/VPN 连接与 VPC1 打通, VPC1 与 VPC2 之间建立了私有连接, 那么与 VPC1 打通的 IDC 网 络,可以通过 VPC1 中的终端节点来访问 VPC2 中部署的云服务。

# <span id="page-9-1"></span><span id="page-9-0"></span>快速入门 概述

Ò

最近更新时间: 2022-08-10 16:26:00

选择私有连接产品将您VPC 中部署的云服务共享给同地域同账号下其他 VPC 访问, 您需要完成以下步骤: 第一 步: 服务方创建终端节点服务 第二步: 服务适用方创建终端节点 第三步: 服务使用方发起访问请求进行连接验证 下面将对这些步骤进行详细描述

### <span id="page-10-0"></span>第一步: 服务方创建终端节点服务

最近更新时间: 2022-08-11 10:33:12

 $\bullet$ 

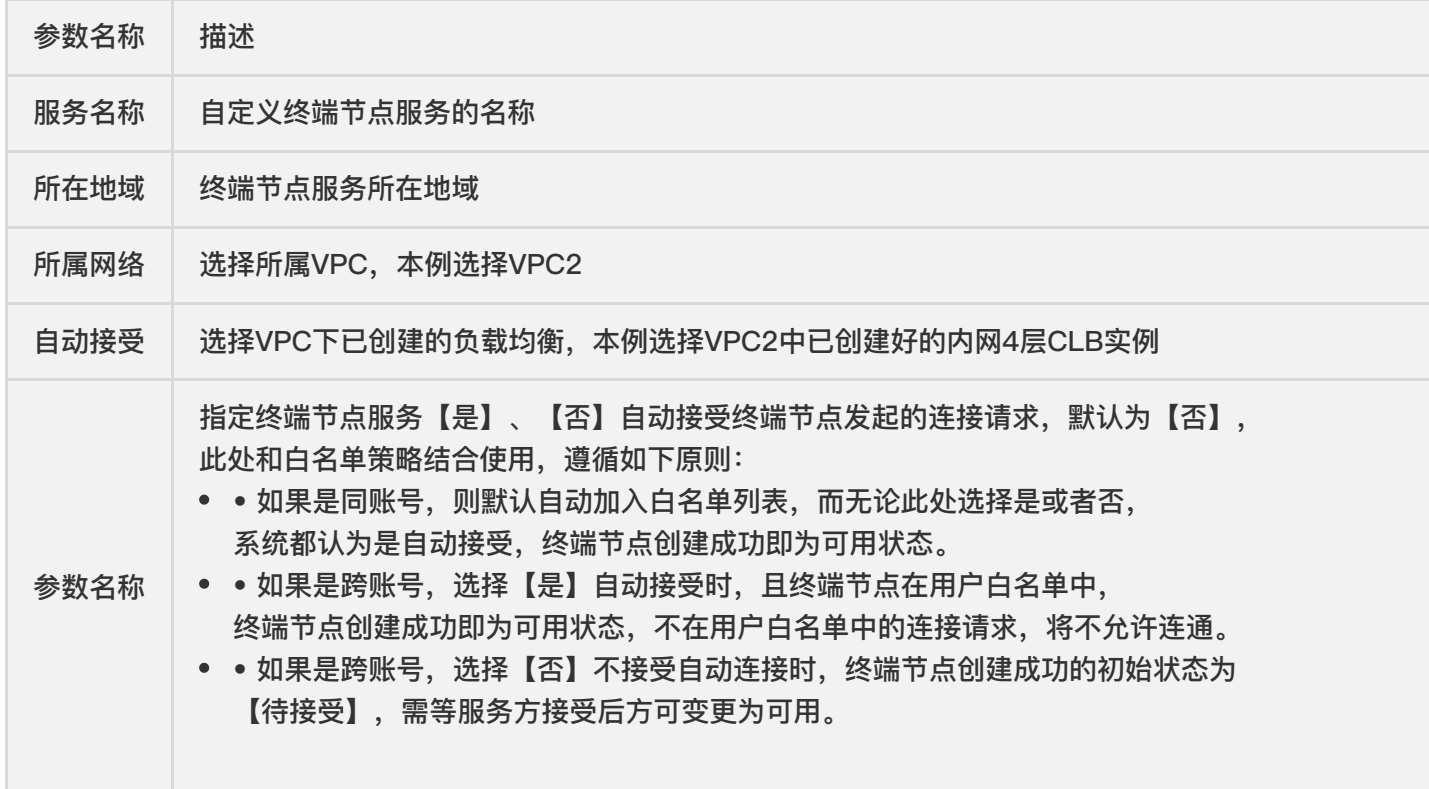

### <span id="page-11-0"></span>第二步: 服务适用方创建终端节点

最近更新时间: 2022-08-11 10:33:12

1. 在左侧导航栏单击【终端节点】。

ѻ

2. 单击【新建】, 在弹出的新建终端节点界面, 配置相关参数。

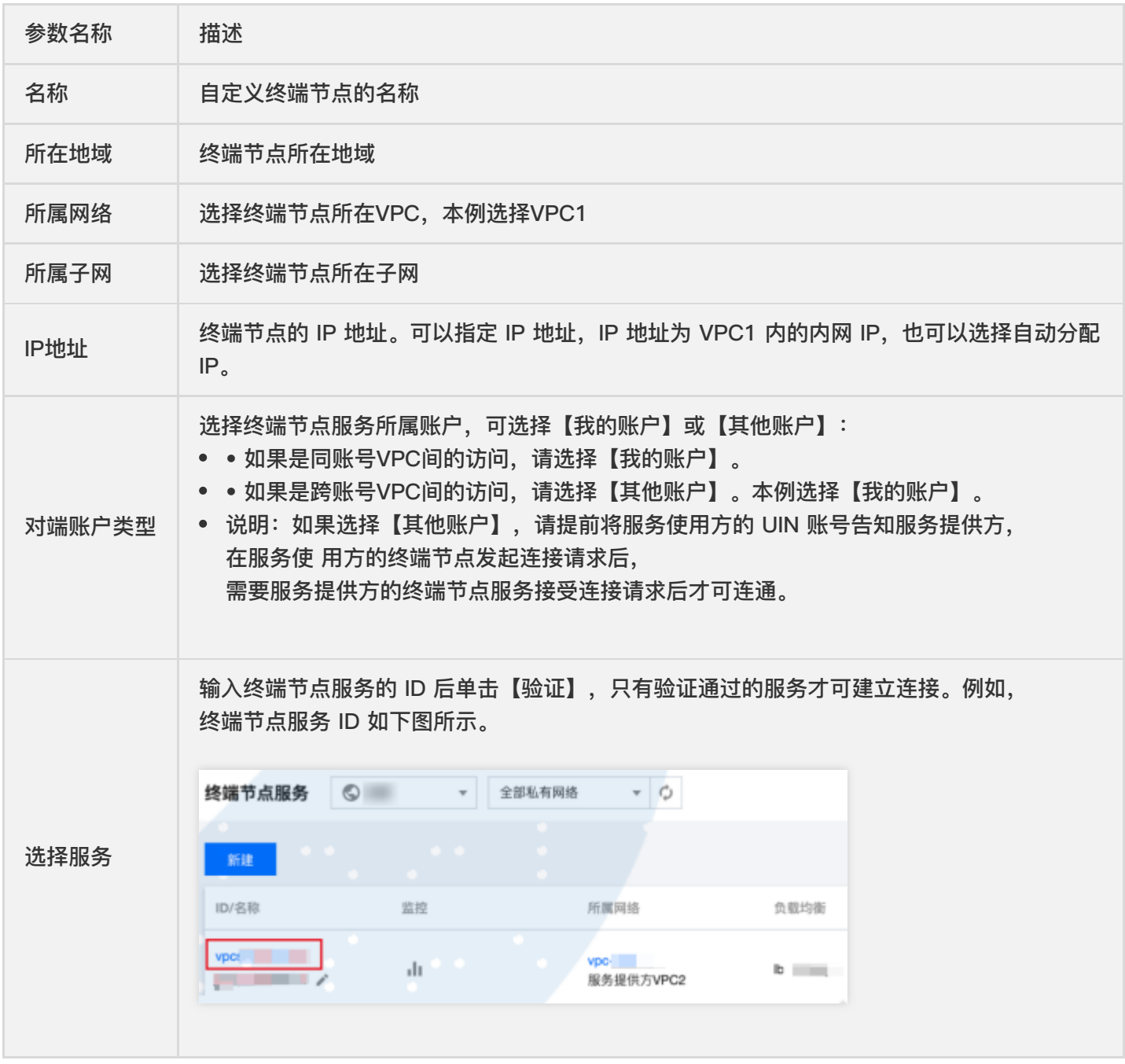

3. 完成参数配置后,单击【确定】。

### <span id="page-12-0"></span>第三步: 服务使用方发起访问请求进行连接验

### 证

Q

最近更新时间: 2022-08-10 16:26:00

1. 登录服务使用方 VPC1 下的某台 CVM, 通过 VIP+VPORT 访问服务提供方的后端服务。

2. 本例使⽤ telnet 验证连通性,执⾏ telnet VIP VPORT。

说明: 如果服务器没有安装 telnet, 请先执行 yum install telnet 安装 telnet。

1)获取终端节点 VIP:

左侧导航栏单击【私有连接】>【终端节点】, 页面展示的终端节点列表中的【IP地址】即为终端节点vip。

2)获取 CLB 的 VPORT:

点击【负载均衡】>【LB实例列表】>LB实例名称,在LB实例详情页面点击【监听器管理】,TCP/UDP监听器下 的实例即为CLB的VPORT。

3) 如果出现如下信息, 表示已连接:

```
[root@VM-2-15-centos ~]# telnet 172.16.2.16 1044
Trying 172.16.2.16...
Connected to 172.16.2.16.
Escape character is '']'.
```
# <span id="page-13-1"></span><span id="page-13-0"></span>操作指南 管理终端节点 概述

ѻ

<span id="page-13-2"></span>最近更新时间: 2022-08-10 17:17:20

终端节点是私有连接服务的重要组成之一,由服务使用方创建和维护。通过将终端节点另联务提供方的终端节点服 务相关联,即可实现对外部⽹络服务的访问。本章节指导您如何创建终端节点。

### <span id="page-14-0"></span>创建终端节点

 $\infty$ 

最近更新时间: 2022-08-11 10:33:12

- 1. 登录终端节点控制台。
- 2. 选择终端节点所属地域,单击【新建】。
- 3. 在弹出的【新建终端节点】对话框中,配置终端节点参数。

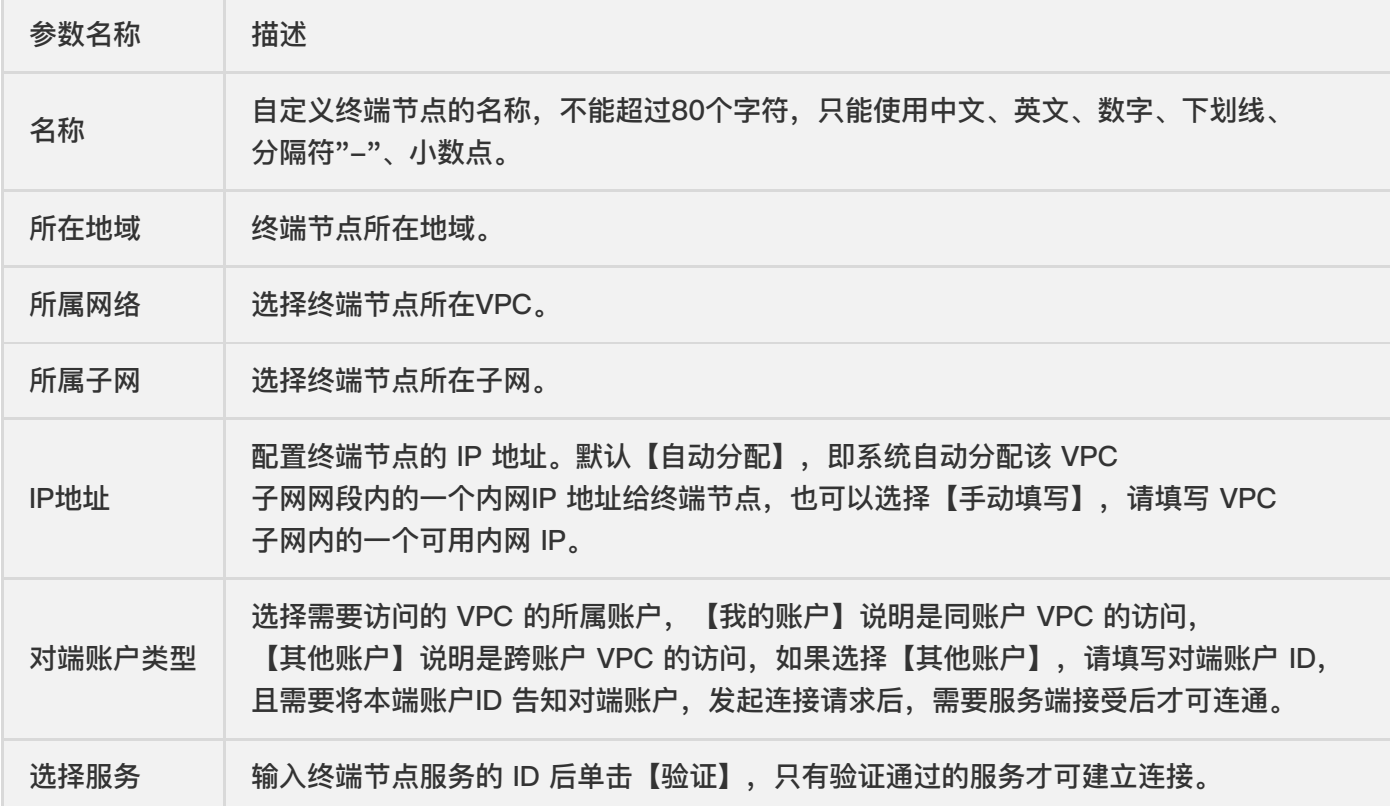

4. 单击【确定】完成终端节点的创建。

### <span id="page-15-0"></span>修改终端节点

♦

最近更新时间: 2022-08-10 17:17:20

- 1. 登录终端节点控制台。
- 2. 选择终端节点所属地域,可查看指定地域下的所有已创建的终端节点。
- 3. 修改终端节点名称, 有两种方法:
	- 1) 单击终端节点名称旁边的编辑图标, 可对名称进行重命名。
	- 2) 单击终端节点 ID 进入详情页, 单击编辑图标, 可对名称进行重命名。

### <span id="page-16-0"></span>查看与导出终端节点

最近更新时间: 2022-08-10 17:17:20

登录终端节点控制台。

P.

- 选择终端节点所属地域,可查看指定地域下的所有已创建的终端节点。
- 单击终端节点 ID,可进⼊详情⻚查看详细信息。
- 在右上角的搜索框中输入终端节点的 ID 或名称, 可进行快速查找。

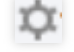

● 单击设置图标 )可自定义界面展示字段,单击刷新图标 可刷新界面信息。

H.

单击导出图标 可导出当前地域下所有终端节点服务的信息, 以.csv 文件格式保存。  $\bullet$ 

### <span id="page-17-0"></span>绑定与解绑安全组

最近更新时间: 2022-08-10 17:17:20

#### 绑定安全组

- 1. 登录终端节点控制台。
- 2. 选择终端节点所属地域。
- 3. 单击某终端节点 ID 进入详情页, 并单击【安全组】页签。
- 4. 单击【绑定】, 弹出【配置安全组】对话框。
- 5. 单击需要绑定的安全组右侧的三角图标, 已选择的安全组将展示在右侧区域。
- 6. 单击 可调整安全组优先级,完成后单击【确定】。

调整优先级 当终端节点实例绑定多个安全组时, 系统将按照优先级从小到大匹配执行, 如业务变化, 可在控制台调 整安全组优 先级来满⾜业务实际情况。

1. 在终端节点详情的【安全组】页签, 单击【调整优先级】。

2. 拖动 图标,调整安全组顺序,并单击【保存】。

解绑安全组 如无需对终端节点出入流量进行控制,可解绑安全组。

- 1. 在终端节点详情的【安全组】页签, 单击已绑定安全组中的【解绑】。
- 2. 在弹出的解绑安全组确认对话框中,单击【确定】即可。

### <span id="page-18-0"></span>查看监控指标

 $\infty$ 

最近更新时间: 2022-08-10 17:17:20

监控指标有助于您实时了解终端节点的服务运行情况,如有异常,可及时发现并处理,可提高运维效率。

- 1. 登录终端节点控制台。
- 2. 选择终端节点所属地域。
- 3. 查看终端节点监控指标, 有两种方式: 单击某终端节点 ID 进行详情页, 并单击【监控】页签。 单击终端节点列 表页的监控图标, 可直接进入监控界面。
- 4. 在指标详情界面, 可选择【实时】、【近24小时】、【近7天】、或自定义日期查看指标信息, 时间粒度支持1小 时和1天。
- 5. 单击【数据对比】可查看指定时间点之间的指标比对情况。
- 6. 单击【刷新】可刷新界面数据,单击【导出数据】可导出指定时间段的指标数据。

### <span id="page-19-0"></span>管理终端节点服务

<span id="page-19-1"></span>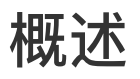

ѻ

最近更新时间: 2022-08-11 10:33:12

终端节点服务是私有连接的重要组成之一,由服务提供方创建和维护。服务提供方将业务部署在内网4层负载均衡 CLB 后端的云服务器上,并在创建终端节点服务时关联该负载均衡实例,该终端节点服务可被其他 VPC 的终端节 点建立私有连接请求,连接成功后即可将服务提供方中部署的应用服务共享给其他服务使用方 VPC 来访问。

### <span id="page-20-0"></span>管理终端节点服务

最近更新时间: 2022-08-11 10:33:12

- 1. 登录 终端节点服务控制台。
- 2. 选择终端节点服务所属地域。
- 3. 单击【新建】。

 $\mathbf{\Omega}$ 

4. 在弹出的【新建终端节点服务】对话框中,配置相关参数。

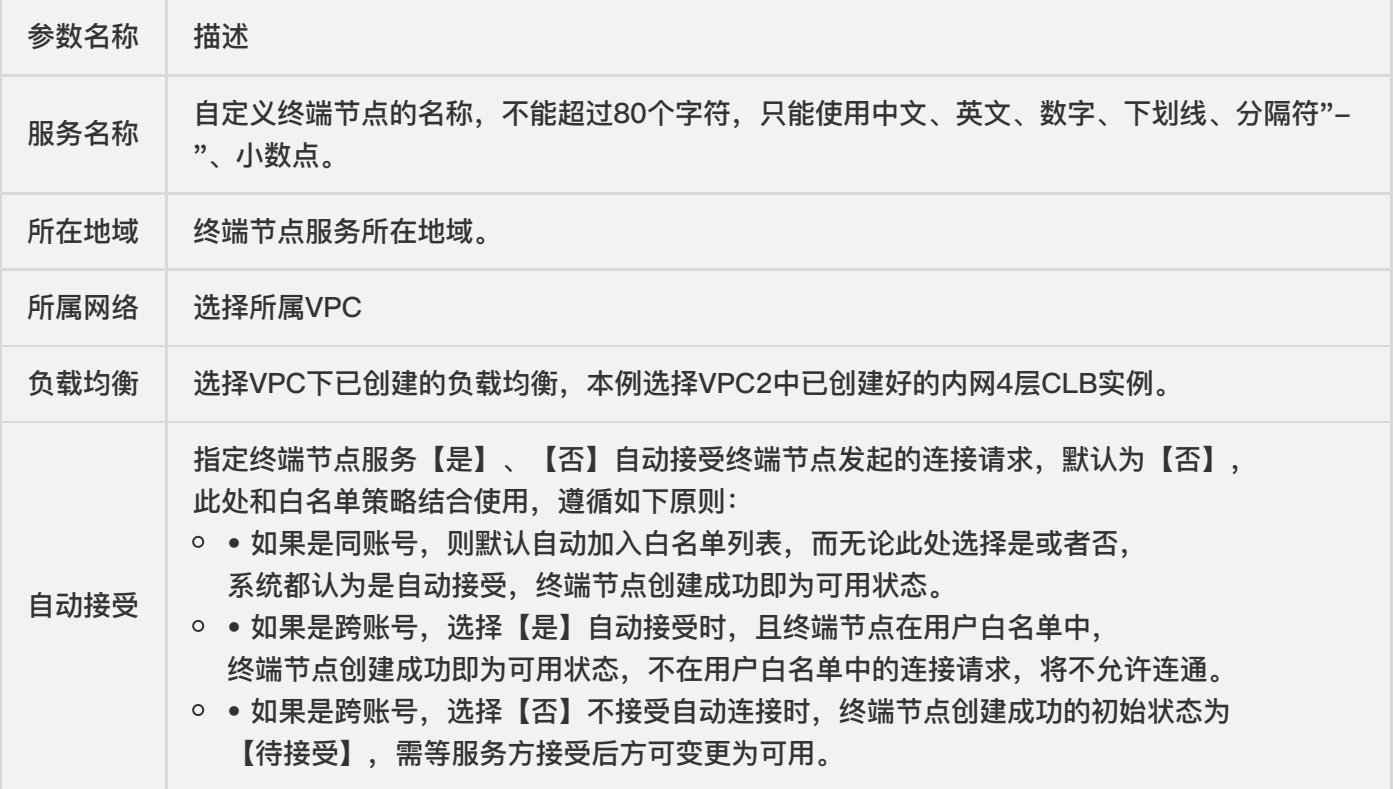

5. 单击【确定】,创建成功的终端节点服务展示在列表中。

### <span id="page-21-0"></span>修改终端节点服务

最近更新时间: 2022-08-11 09:41:02

1. 登录终端节点服务控制台。

 $\bullet$ 

- 2. 选择终端节点服务所属地域,可查看指定地域下的所有已创建的终端节点服务。
- 3. 修改终端节点服务名称, 有两种方法: 1) 单击终端节点服务名称旁边的编辑图标, 可对名称进行重命名。
	- 2) 单击终端节点服务 ID 进入详情页, 单击编辑图标, 可对名称进行重命名

### <span id="page-22-0"></span>查看与导出终端节点服务

最近更新时间: 2022-08-11 09:41:02

1. 登录终端节点服务控制台。

P.

- 2. 选择终端节点服务所属地域,可查看指定地域下的所有已创建的终端节点服务。
- 3. 单击终端节点服务 ID, 可进入详情页查看详细信息。
- 4. 在右上角的搜索框中输入终端节点服务的 ID 或名称, 可进行快速查找。

Û.

5. 单击设置图标 )可自定义界面展示字段, 单击刷新图标 可刷新界面信息。

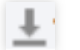

6. 单击导出图标 可导出当前地域下所有终端节点服务的信息, 以.csv文件格式保存。

### <span id="page-23-0"></span>管理用户白名单

最近更新时间: 2022-08-11 09:41:02

用于跨账户建立私有连接时,管理访问终端节点服务的服务使用方账户白名单。如果是同账户建立私有连接,则默 认自动接受,无需手动添加白名单。

白名单管理遵循如下原则: ● 同账号建立私有连接, 默认自动接受连接, 无需添加白名单, 创建成功的终端节点状 态为【可⽤】状态。

●跨账号建立私有连接,当终端节点所属账户UIN不在目标终端节点服务的白名单中时,创建终端节点时将提示失 败,即终端节点服务不允许连接。

• 跨账号建立私有连接,当终端节点所属账户UIN在目标终端节点服务的白名单中,且创建终端节点服务时选择自 动 接受时,创建成功的终端节点状态为【可⽤】状态。

• 跨账号建立私有连接,当终端节点所属账户UIN在目标终端节点服务的白名单中,但创建终端节点服务时选择不 自 动接受时,创建成功的初始状态为【待接受】,待服务方接受后才变更为【可用】。

1. 登录 终端节点服务控制台。

2. 选择终端节点服务所属地域。

3. 单击某终端节点服务右侧的【更多】>【管理用户白名单】,或单击终端节点服务 ID 进入详情页, 再进入【白名 单】⻚签。

4. 单击【添加】。

5. 在弹出的【添加白名单用户】对话框中,输入白名单用户 UIN, 及描述信息。

6. 单击【确定】完成白名单添加。

私有连接(试运行)

### <span id="page-24-0"></span>管理终端节点连接

最近更新时间: 2022-08-11 09:41:02

用于管理终端节点发起的连接请求,仅当创建终端节点服务,自动接受选择为【否】时,需要您手动执行该操作。

- 1. 登录 终端节点服务控制台。
- 2. 选择终端节点服务所属地域。
- 3. 单击某终端节点服务右侧的【更多】>【管理终端节点连接】,或单击终端节点服务 ID 进入详情页,再进入【终 端节点】页签。
- 4. 根据实际情况处理终端节点的状态连接请求。

#### 说明:

1) 同账号的私有连接默认为自动接受连接, 终端节点状态为【可用】, 操作列置灰。

2) 终端节点服务可以被多个终端节点连接,终端节点的状态是指每一条连接的状态,非单独的终端节点 服务的状 态。

3) 终端节点连接有三个状态: 待接受、可用、已拒绝。

对于【已拒绝】状态的连接,可以执行【接受连接】操作,执行后,状态变为【可用】。

对于【可用】状态的连接,可以执行【拒绝连接】操作,执行后,状态变为【已拒绝】。

对于【待接受】状态的连接请求,可以执行【接受连接】或【拒绝连接】,执行后状态分别为【可用】或【已拒 绝】。

### <span id="page-25-0"></span>管理负载均衡

 $\bullet$ 

最近更新时间: 2022-08-11 09:41:02

终端节点服务在创建时需要关联部署了业务的内⽹4层负载均衡 CLB 实例,如需更改关联的负载均衡 CLB 实例, 可执行该操作。

- 1. 登录 终端节点服务控制台。
- 2. 选择终端节点服务所属地域。
- 3. 单击某终端节点服务右侧的【更多】>【管理负载均衡】。
- 4. 在弹出的【管理负载均衡】对话框中,单击红框中的三角图标可更换该终端节点服务关联的负载均衡实例, 单击 【确定】。

### <span id="page-26-0"></span>修改终端连接接受设置

最近更新时间: 2022-08-11 09:41:02

终端节点服务在创建时可选择【是】、【否】⾃动接受终端节点发起的连接请求,如需更改设置,可执⾏该操作。 例如您在创建终端节点服务时, 自动接受选择【是】, 即选择所有连接到该终端节点服务的终端节点请求均自动接 受,后续您考虑安全性,希望更改为不⾃动接受连接,即终端连接的请求发起后,必须您⼿动执⾏接受连接或拒绝 连接操作,那么您可以参考本章节修改终端连接的接受设置。

- 1. 登录 终端节点服务控制台。
- 2. 选择终端节点服务所属地域。
- 3. 单击某终端节点服务右侧的【更多】>【修改终端连接接受设置】。
- 4. 请按照实际情况修改接受设置,并单击【确定】完成修改。

如果【是】改为【否】,则所有连接到该终端节点服务的终端节点请求,均需要您手动执行【接受连接】或 【拒 绝连接】操作。

如果【否】改为【是】,则所有连接到该终端节点服务的终端节点请求,均会自动接受,无需您手动操作。

### <span id="page-27-0"></span>查看监控指标

最近更新时间: 2022-08-11 09:41:02

监控指标有助于您实时了解终端节点服务的服务运行情况,如有异常,可及时发现并处理,提高运维效率。

- 1. 登录终端节点服务控制台。
- 2. 选择终端节点服务所属地域。
- 3. 查看终端节点服务监控指标, 有两种方式:
	- 1) 单击某终端节点服务 ID 进行详情页, 并单击【监控】页签。
	- 2) 单击终端节点服务列表页的监控图标, 可直接进入监控界面。
- 4. 在指标详情界面, 可选择【实时】、【近24小时】、【近7天】、或自定义日期查看指标信息, 时间粒度支持1小 时和1天。
- 5. 单击【数据对比】可查看指定时间点之间的指标比对情况。
- 6. 单击【刷新】可刷新界面数据,单击【导出数据】可导出指定时间段的指标数据。

### <span id="page-28-0"></span>最佳实践

<span id="page-28-1"></span>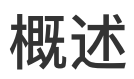

 $\bullet$ 

最近更新时间: 2022-08-11 09:41:02

本⽂指导您如何快速创建私有连接服务,将您账号下 VPC 中部署的云服务共享给其他账号下的 VPC 访问。 场景示例

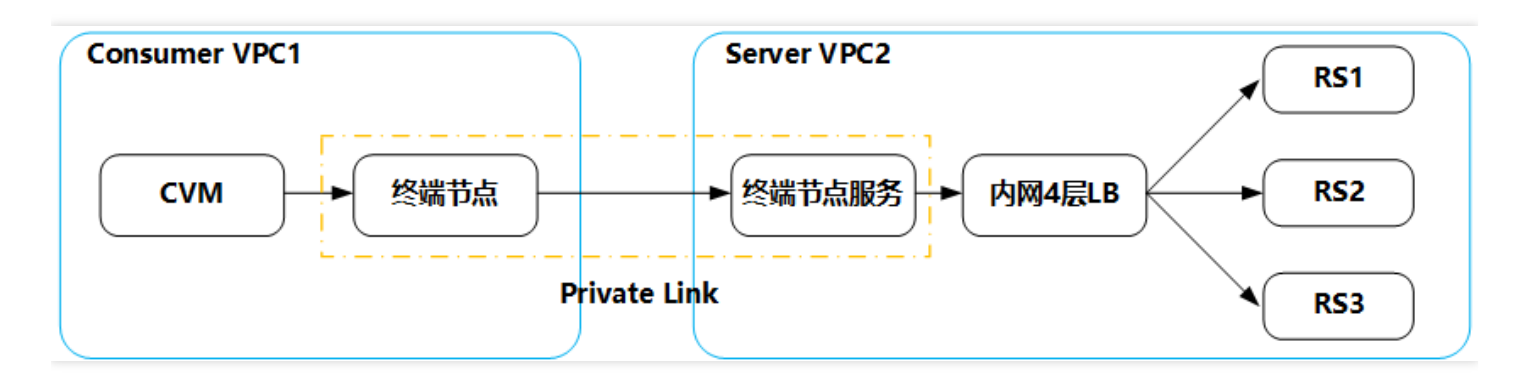

#### 操作步骤

- 步骤1:服务提供方创建终端节点服务
- 步骤2:添加服务使用方账户白名单
- 步骤3:服务使用方创建终端节点
- 步骤4:管理终端节点的连接请求
- 步骤5:服务使用方发起访问请求进行连接验证
- 下面将对这些步骤进行详细描述:

### <span id="page-29-0"></span>步骤1:服务提供方创建终端节点服务

最近更新时间: 2022-08-11 10:33:12

1. 登录私有⽹络控制台。

 $\infty$ 

- 2. 在左侧导航栏单击【私有连接】>【终端节点服务】。
- 3. 单击【新建】,在弹出的新建终端节点服务界面,配置相关参数。

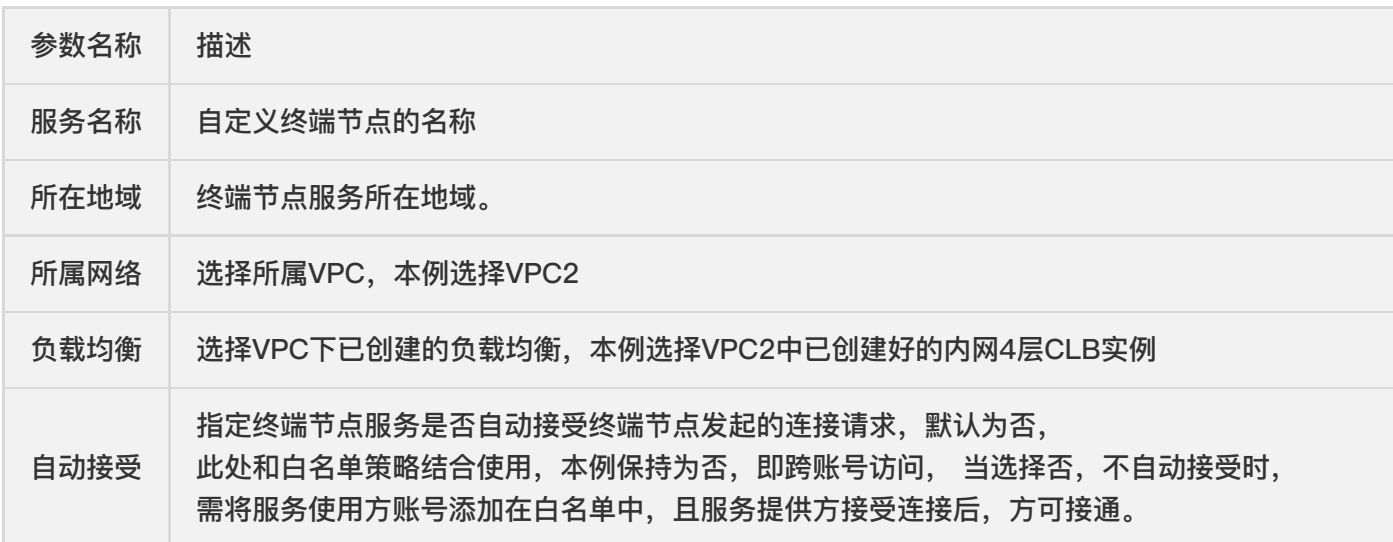

4. 完成参数设置后,单击【确定】完成终端节点服务的创建。

### <span id="page-30-0"></span>步骤2:添加服务使用方账户白名单

最近更新时间: 2022-08-10 16:47:38

ѻ

- 1. 单击已创建的终端节点服务右侧的【更多】>【管理用户白名单】,或者单击终端节点服务 ID 进入详情页下的 【白名单】页签。
- 2. 在白名单管理界面, 单击【添加】。
- 3. 在弹出的对话框中,输入白名单 UIN 账号,及描述信息。

### <span id="page-31-0"></span>步骤3:服务使用方创建终端节点

最近更新时间: 2022-08-11 10:33:12

1. 在左侧导航栏单击【终端节点】。

 $\infty$ 

2. 单击【新建】,在弹出的新建终端节点界面,配置相关参数。

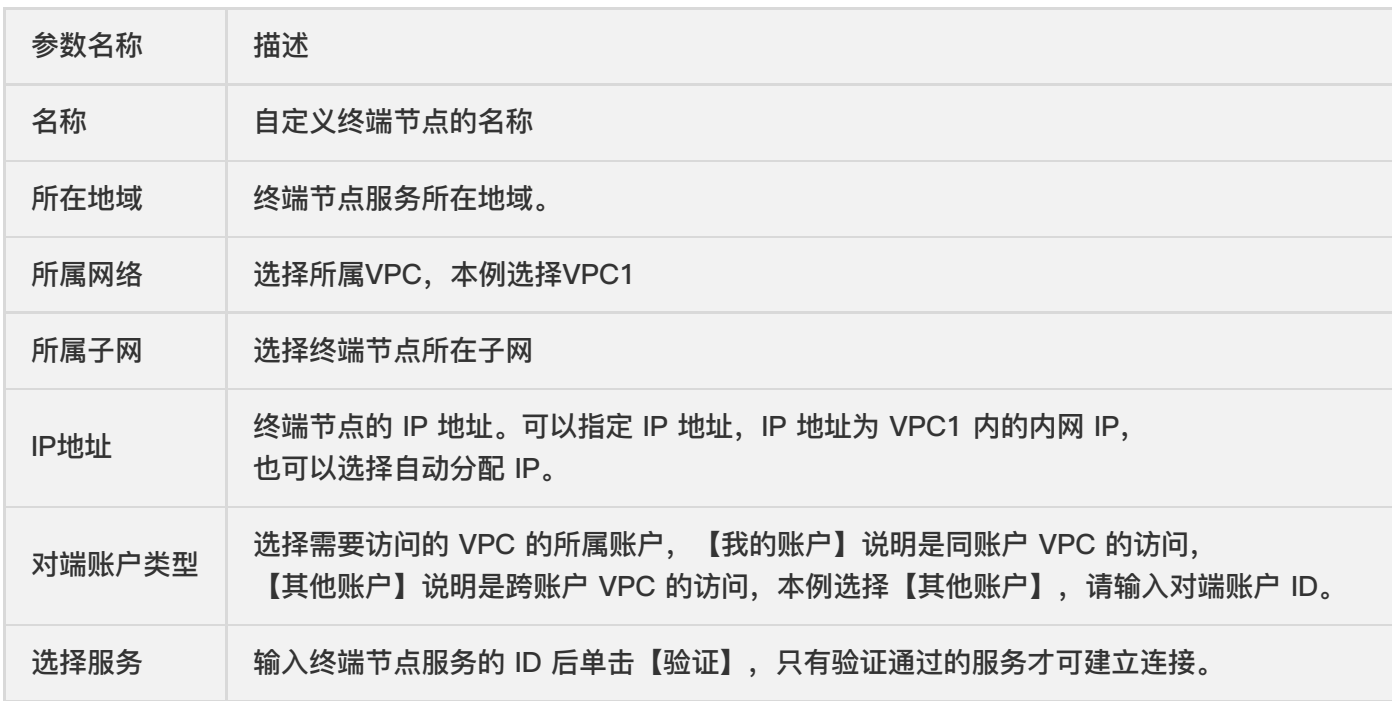

3. 完成参数配置后,单击【确定】

### <span id="page-32-0"></span>步骤4:管理终端节点的连接请求

最近更新时间: 2022-08-10 16:47:38

跨账号需要服务提供方接受使用方发起的连接请求,方可连通。

- 1. 单击已创建的终端节点服务右侧的【更多】>【管理终端节点连接】,或者单击终端节点服务 ID 进入详情页下的 【终端节点】⻚签。
- 2. 单击【接受连接】,在弹出的确认连接对话框中继续单击【确定】。接受后,终端节点的状态变为【可⽤】。 步骤5:服务使用方发起访问请求进行连接验证

3. 登录服务使用方 VPC1 下的某台 CVM, 通过 VIP+VPORT 访问服务提供方的后端服务。

4. 本例使用 telnet 验证连通性, 执行 telnet VIP VPORT。

说明: 如果服务器没有安装 telnet, 请先执行 yum install telnet 安装 telnet。

1)获取终端节点 VIP:

左侧导航栏单击【私有连接】>【终端节点】,⻚⾯展示的终端节点列表中的【IP地址】即为终端节点vip。

2)获取 CLB 的 VPORT:

点击【负载均衡】>【LB实例列表】>LB实例名称,在LB实例详情页面点击【监听器管理】,TCP/UDP监听器 下的实例即为CLB的VPORT。

3) 如果出现如下信息,表示已连接:

```
[root@VM-2-15-centos ~]# telnet 172.16.2.16 1044
Trying 172.16.2.16...Connected to 172.16.2.16.
Escape character is '']'.
```
## <span id="page-33-1"></span><span id="page-33-0"></span>常见问题 建⾏云私有连接主要功能是什么?

最近更新时间: 2022-08-10 16:50:09

ѻ

实现同地域内 VPC 间的单向访问,可结合其他混合云连接服务, 如 VPN 连接、专线接入等服务, 最终实现 IDC、 VPC 跨地域访问 VPC 内的服务资源。